# **TZT9F / 12F / 16F / 19F PROCÉDURE DE MISE A JOUR Ici la version 3.70.1**

- Amélioration du module SONDEUR : Gain auto et CHIRP auto
	- ➢ GAIN AUTO : Le gain est ajusté de manière flexible en fonction des conditions sous-marines.
- Compatibilité avec les sondes AIRMAR CHIRP 1kW et les sondes 60-100 KHz.
	- ➢ B175MW (traversante bronze)
	- ➢ SS175MW (traversante inox)
	- ➢ TM185MW (tableau arrière)
- Supporte le partage réseau avec les TZTouch XL.
- Compatible avec les nouveaux partenaires via HTML5 (CMC Marine, SeakeeperRide, Lumishore (icone), SEA.AI (nom et icone)
- Matériel : L'alarme [Fan Speed Alarm] générée par une sonde CHIRP SIDE SCAN est corrigée.
- La transmission en AUTO CHIRP est disponible jusqu'à une portée de 500m. Avec la B175HW et la TM165HW, elle est disponible jusqu'à une portée de 300m uniquement.
- Autres : corrections de bugs.

# **PREPARATION**

Prérequis : La TZT doit être en version 3.01 minimum.

Formater une clé USB en FAT32

### Dézipper / Copier le contenu de ce fichier à racine de la clé USB :

"NNTZT3\_v3.70.1.zip"

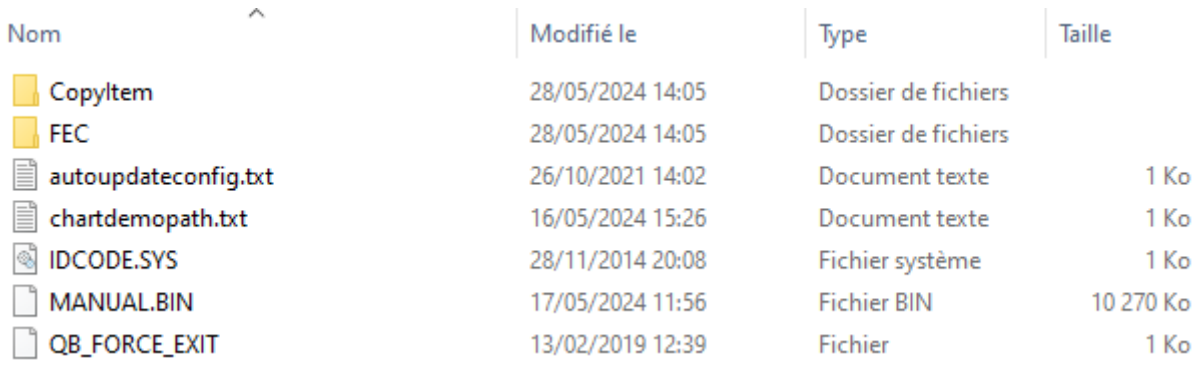

La TZT3 doit être éteinte Connecter la clé USB Allumer la TZT3 : la mise à jour démarre.

## **MISE A JOUR**

(1) Attendre ce popup puis enlever la clé USB :

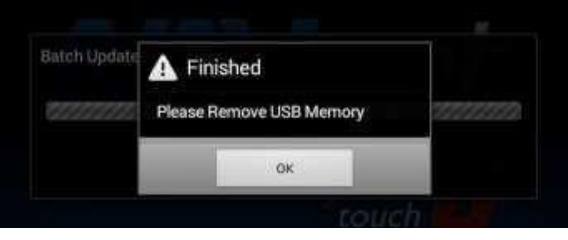

- (2) La boîte de dialogue disparaîtra automatiquement et le TZT9F / 12F / 16F / 19F redémarrera env. 3 fois. Ne coupez pas l'alimentation pendant ce processus.
- (3) Après le redémarrage de l'affichage, l'écran suivant apparaîtra pendant la mise à jour du système. Attendez que cet écran passe à l'étape suivante. (Approx. 5 minutes)

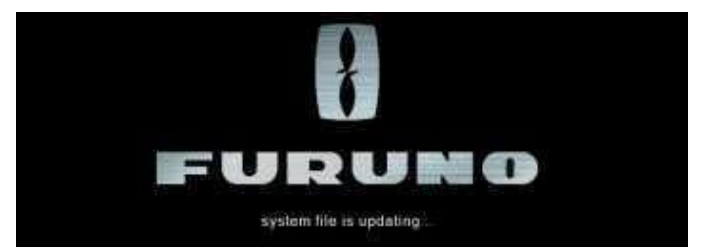

(4) L'écran passera au message suivant. Attendez que ce message disparaisse. (Approx. 2 minutes)

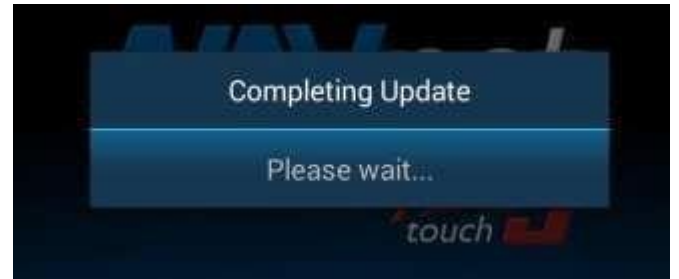

- (5) Une fois tous les processus de mise à jour terminés, l'écran redémarrera automatiquement. La mise à jour est terminée quand le bouton redevient rouge.
- (6) Eteindre la TZT3.

 $=$   $=$   $=$   $=$ 

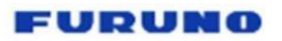

### **Dépannage en cas d'échec de la mise à jour**

La boîte de dialogue suivante apparaît lorsque la mise à jour du module sondeur interne échoue.

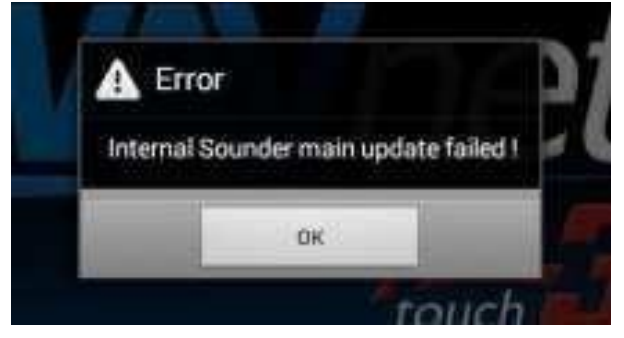

- a. Appuyez sur OK dans la boîte de dialogue ci-dessus.
- b. La boîte de dialogue suivante apparaîtra. NE débranchez PAS la clé USB. Appuyer sur OK.

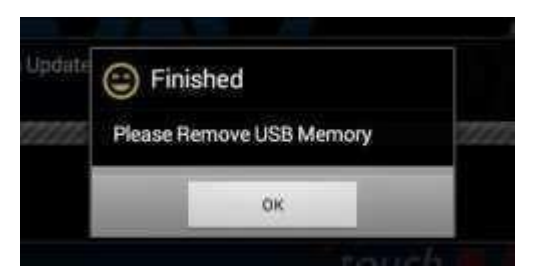

c. Le processus de mise à jour sera redémarré automatiquement à partir de l'étape 2.

### **Vérification de la version à jour :**

2 solutions :

• Au démarrage :

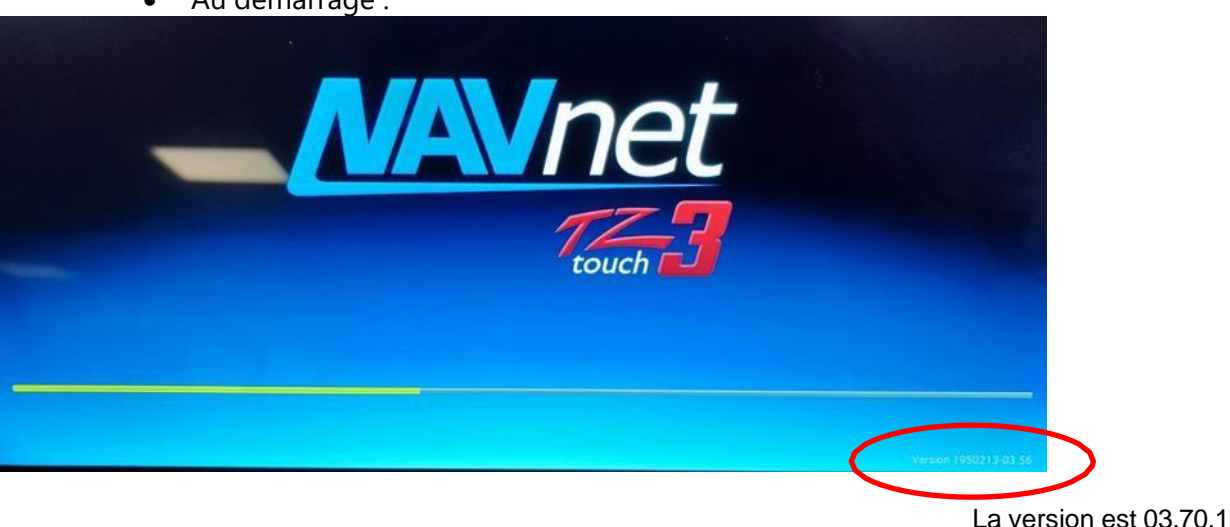

En listant les capteurs (MENU >> INSTALLATION >> LISTE DES CAPTEURS) :  $\bullet$ 

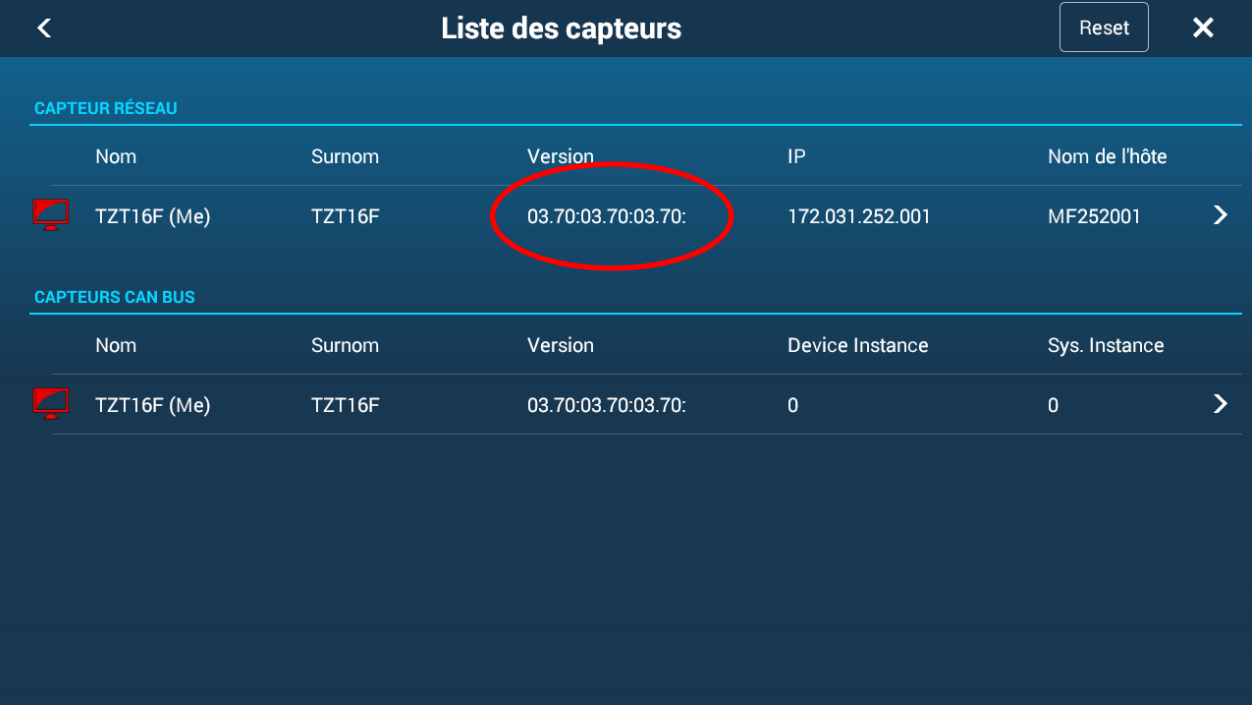

 $-$  FIN $-$